# **Покрокова інструкція по встановленню OTaMan в Debian Linux**

## **1. Завантаження дистрибутиву Debian Linux**

Ця інструкція описує інсталяцію дистрибутиву Debian Linux з KDE Plasma Desktop. Цей дистрибутив можна вільно скачати за посиланням <https://www.debian.org/download>

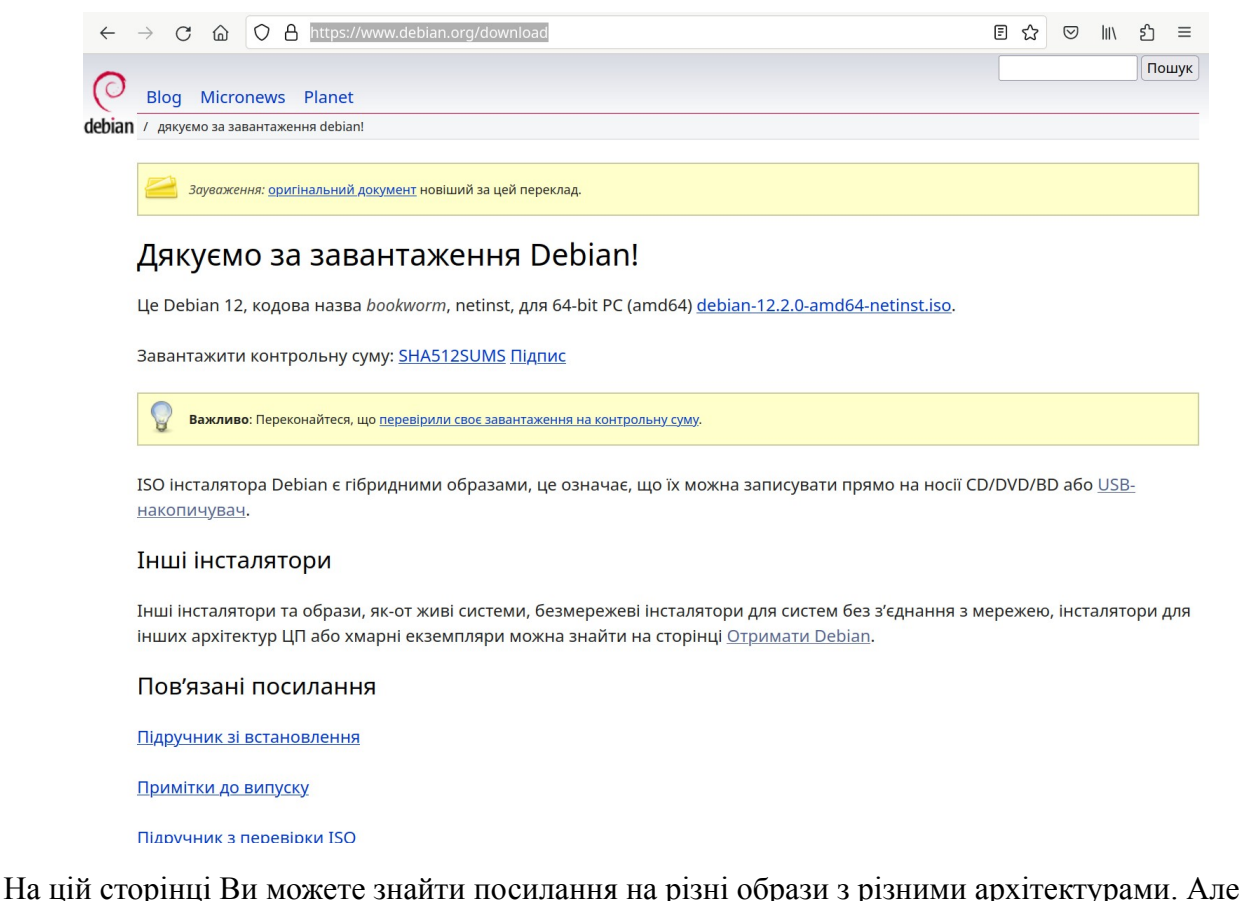

програма OTaMan для Linux на даний час супроводжується лише для архітектури x86\_64 (amd64).

Також на цій сторінці є посилання на оригінальні підручники різними мовами з встановлення операційної системи Debian Linux.

Цей образ необхідно записати на DVD-диск або на USB Flash. В Internet можна знайти багато детальних інструкцій як записати образ диску на USB Flash. Наприклад:

- •<https://www.lifewire.com/how-to-burn-an-iso-file-to-a-usb-drive-2619270>
- <https://www.makeuseof.com/tag/10-tools-make-bootable-usb-iso-file/>

Найбільш поширений інструмент для запису образів на USB Flash під Windows — це утиліта Rufus. Ви можете завантажити її на офіційному сайті <https://rufus.ie/uk/>. Програма має також portable версію, яка не потребує установки.

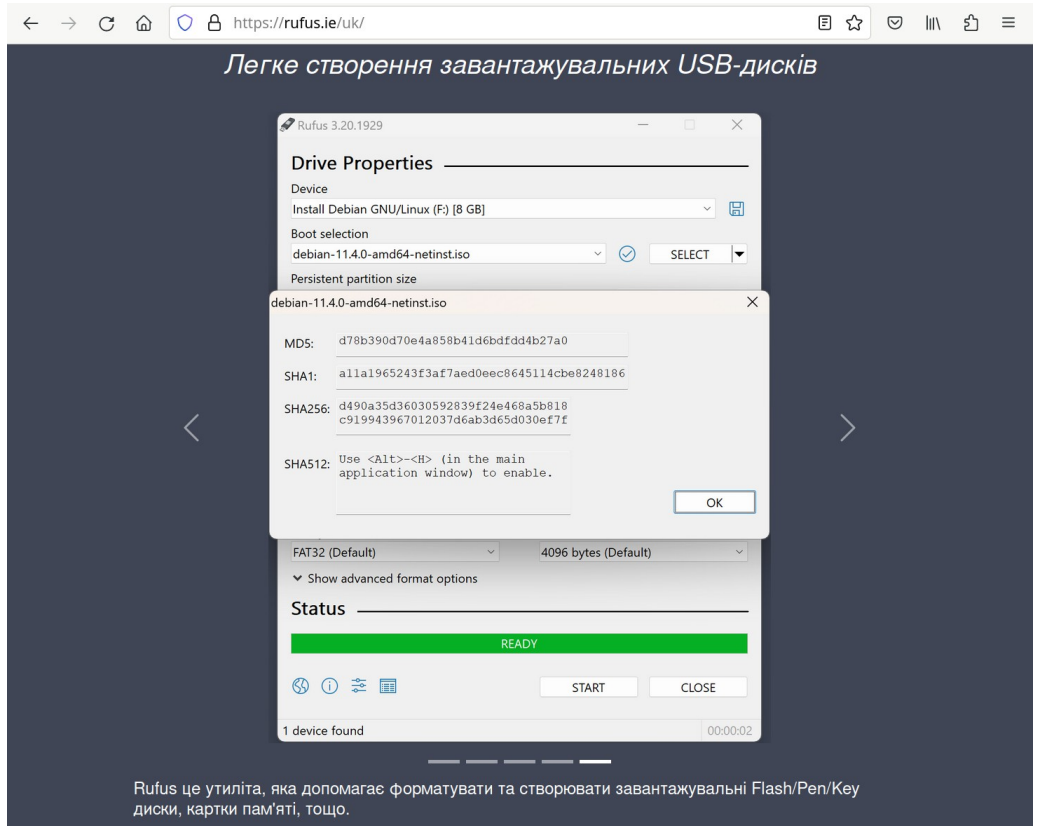

Запустіть її і оберіть пристрій, на який буде виконуватись запис а також оберіть файл образу.

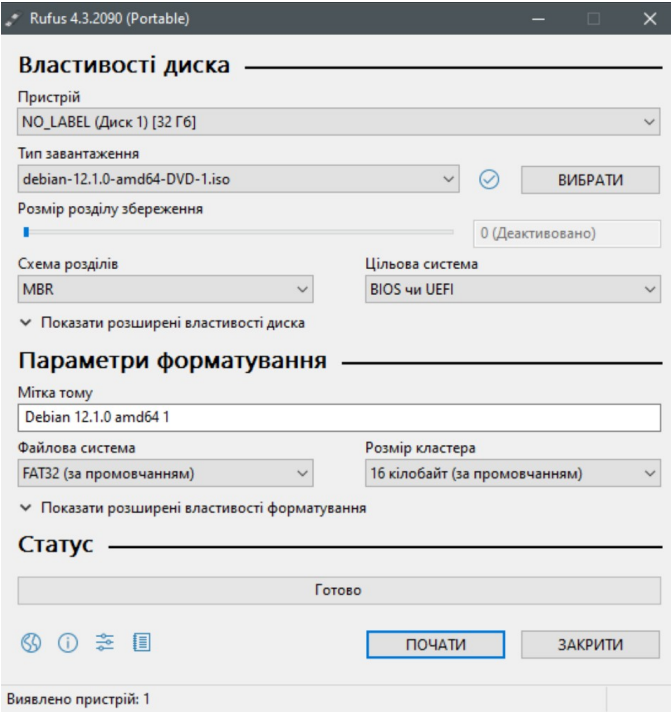

Тепер натисніть кнопку **Почати** і дочекайтесь завершення запису образу. Після цього флешка готова до використання.

## **2. Встановлення Debian Linux**

Сучасні комп'ютери використовують прошивку UEFI (Unified Extensible Firmware Interface) замість застарілого BIOS (Basic Input/Output System). Обидві ці програми — це ПЗ низького рівня, що запускається при старті комп'ютера перед тим, як завантажиться операційна система. Зазвичай UEFI як і раніше називають «BIOS». Але, навіть зустрівши його згадку, знайте, що ваш новий комп'ютер, швидше за все, буде оснащений UEFI, а не BIOS. Більш детально про це Ви можете прочитати в різних статтях [https://www.google.com.ua/search?](https://www.google.com.ua/search?q=%D1%89%D0%BE+%D1%82%D0%B0%D0%BA%D0%B5+UEFI) [q=що+таке+UEFI.](https://www.google.com.ua/search?q=%D1%89%D0%BE+%D1%82%D0%B0%D0%BA%D0%B5+UEFI)

UEFI підтримує два режими завантаження операційної системи:

- 1) сучасний режим UEFI boot (або EFI boot),
- 2) режим сумісності Legacy boot (або Legacy BIOS boot).

Інсталятор Debian Linux може бути запущений в будь-якому з цих режимів. Звісно краще обирати сучасний режим UEFI boot, тому що він має певні переваги, наприклад більшу швидкість і можливість встановити систему на диск об'ємом понад 2.2ТБ. Але деякі старіші комп'ютери і ноутбуки можуть неправильно працювати в режимі UEFI boot, тоді необхідно обирати режим Legacy boot.

Для вибору носія (флешка або DVD-диск) і режиму завантаження зайдіть в налаштування UEFI/BIOS і змініть пріоритет завантаження.

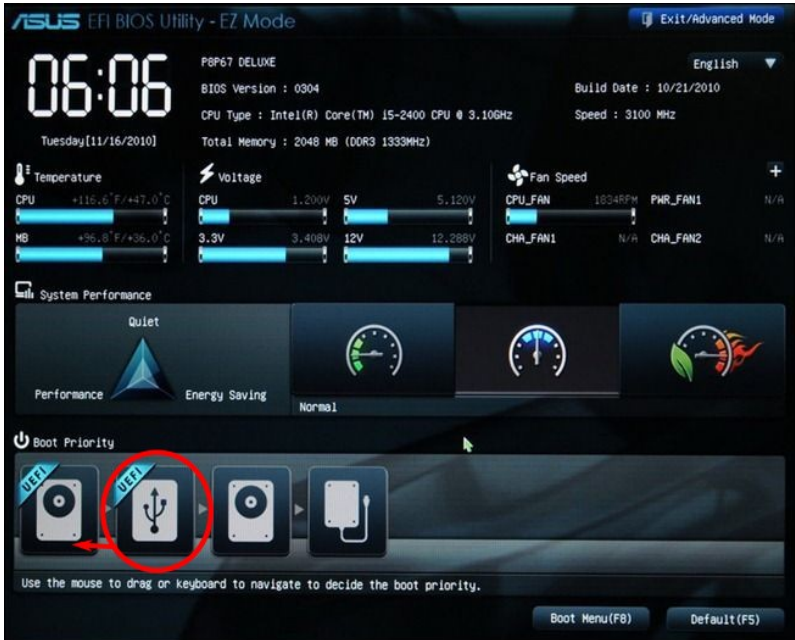

В деяких комп'ютерах/ноутбуках необхідно задавати опцію Boot List Option — вибір варіанту завантаження. Опція також може мати інші назви:

- Boot List Option
- Boot Mode
- UEFI and Legacy OS
- OS Mode Selection
- Launch CSM (Compatibility Support Module)
- CMS Boot

Після завантаження з носія з'являється стартове меню.

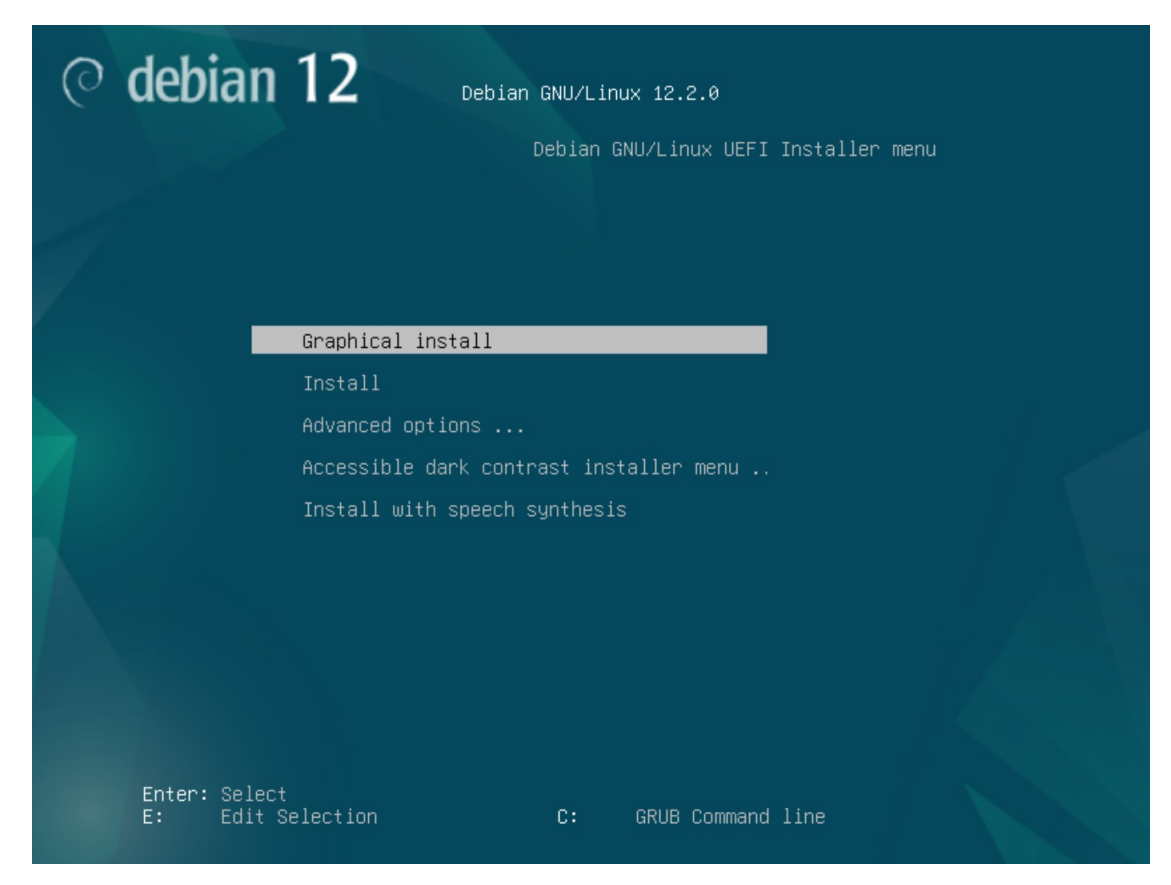

Оберіть Graphical install і натисніть Enter. Після запуску інсталлятора оберіть мову.

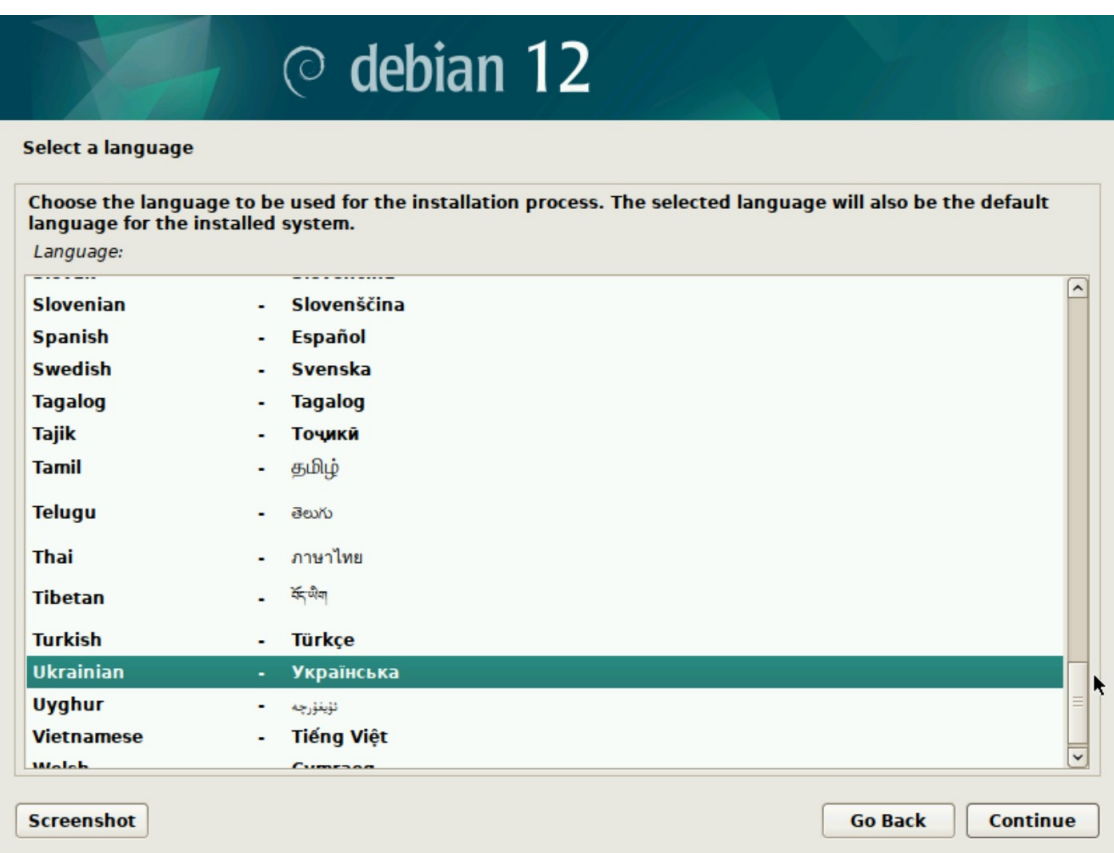

Також інсталлятор запропонує ввести ім'я комп'ютера і домен.

Після цього інсталлятор запросить ввести пароль адміністратора системи (root). Цей пароль знадобиться для налаштування системи, встановлення і оновлення програм.

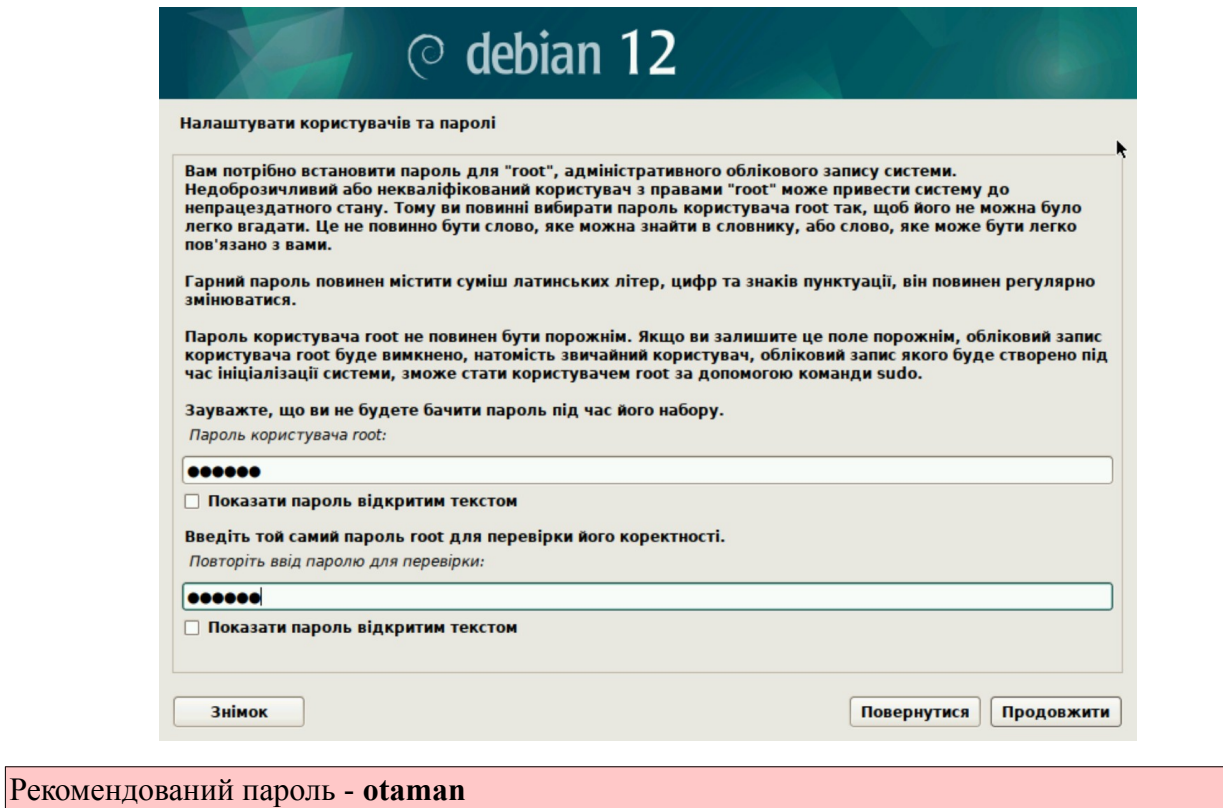

Також буде створено обліковий запис користувача для неадміністративних задач, тобто для повсякденного використання.

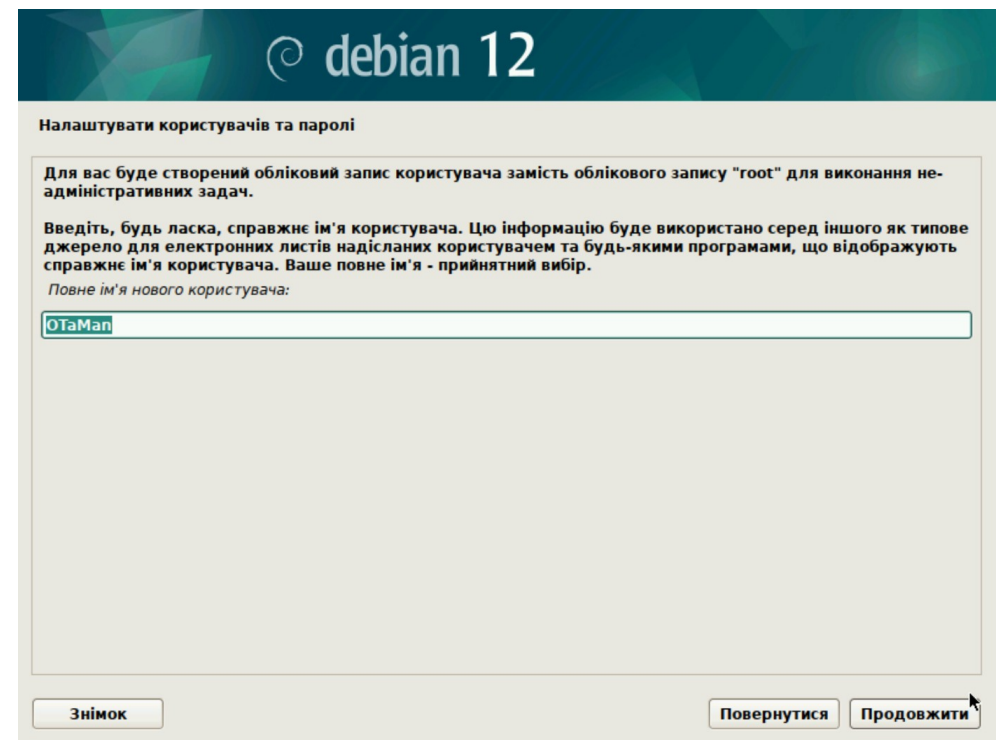

Рекомендується використати повне ім'я користувача **OTaMan**. Ім'я облікового запису **otaman** і такий самий пароль **otaman**

## **Планування розділів**

Це дуже важливий крок. Рекомендуємо зробити це вручну:

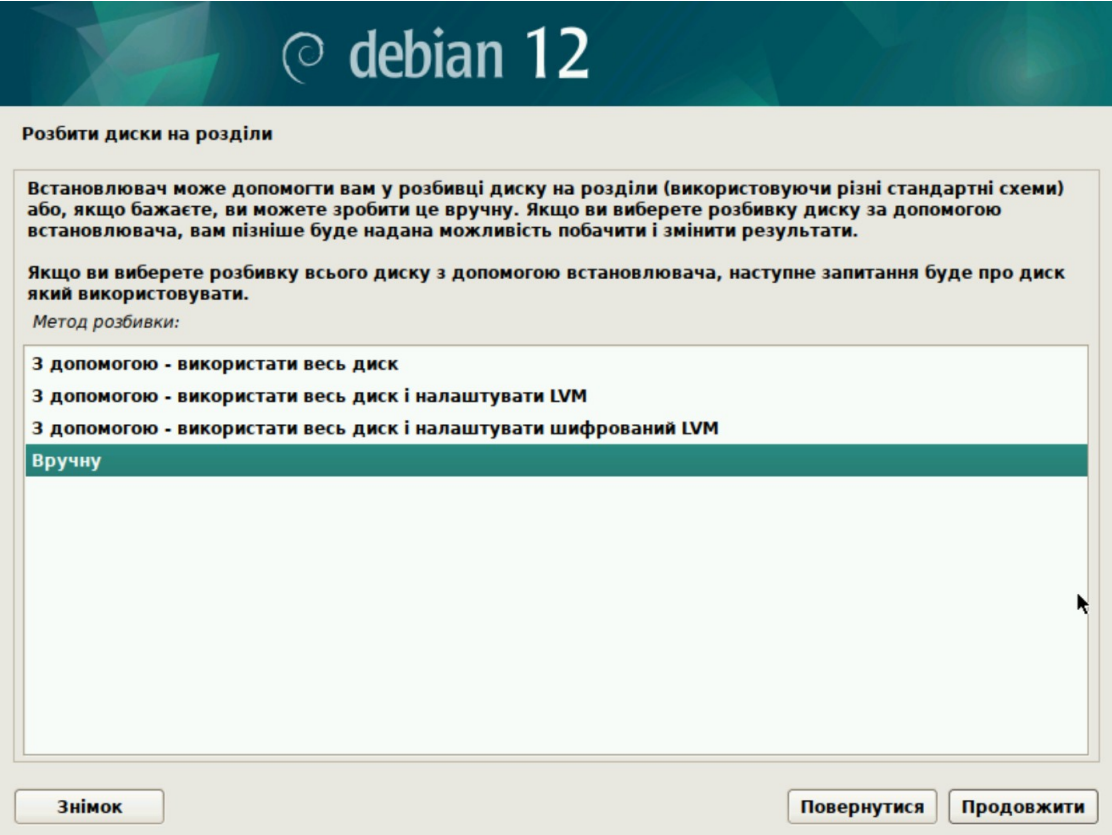

На наступному кроці виберіть свій диск. Створіть нову таблицю розділів.

**Увага!** Усі дані, які були на Вашому диску будуть безповоротно видалені

#### **Особливість розбиття диска в режимі UEFI**

Для того, щоб система правильно працювала (зокрема могла завантажитися) з UEFI, при ручному розбитті диска треба обов'язково зробити точку монтування /boot/efi, в яку потрібно змонтувати FAT32 розділ з завантажувальними записами. Якщо такого розділу немає, то його треба створити вручну.

### **Планування розділів**

Тепер приступимо до планування розділів. Нам необхідно створити декілька розділів:

- 1. /boot/efi розділ з завантажувальними записами для UEFI. Цей розділ необхідно створювати першим, рекомендований розмір 300 MiB з файловою системою FAT32. В режимі Legacy BIOS цей розділ не потрібний.
- 2. / це корінь системи. Рекомендований розмір 30 ГБ, але не менше 20 ГБ.
- 3. /var розділ для зберігання файлів, вміст яких часто змінюється. Рекомендовано не менше 20 ГБ. Якщо дозволяє об'єм диску, можна виділити 30-60 ГБ.
- 4. /home розділ для зберігання даних користувачів. Можна виділити все, що залишиться після розподілення місця між іншими розділами.
- 5. swap розділ підкачки віртуальної пам'яті. Рекомендується виділити не менше об'єму оперативної пам'яті. Цей розділ використовується також для збереження стану системи при гібернації системи.

Більш детально можете прочитати про структуру каталогів Linux за посиланням: [http://wiki.kspu.kr.ua/index.php/Призначення\\_основних\\_системних\\_каталогів](http://wiki.kspu.kr.ua/index.php/%D0%9F%D1%80%D0%B8%D0%B7%D0%BD%D0%B0%D1%87%D0%B5%D0%BD%D0%BD%D1%8F_%D0%BE%D1%81%D0%BD%D0%BE%D0%B2%D0%BD%D0%B8%D1%85_%D1%81%D0%B8%D1%81%D1%82%D0%B5%D0%BC%D0%BD%D0%B8%D1%85_%D0%BA%D0%B0%D1%82%D0%B0%D0%BB%D0%BE%D0%B3%D1%96%D0%B2)

Щоб створити новий розділ оберіть вільний простір на диску і натисніть Enter. Задайте розмір розділу. Після цього можна задати його файлову систему і точку монтування.

Для всіх розділів, окрім /boot/efi рекомендується використовувати файлову систему ext4.

Щоб визначити розмір розділу для користувацьких файлів /home від залишку вільного місця відніміть розмір, необхідний для розділу swap (підкачки віртуальної пам'яті). Для розділу swap рекомендується виділити об'єм рівний об'єму оперативної пам'яті. Наприклад в нашому випадку для диску 256ГБ залишок вільного місця становить 214.9 GB. Розмір оперативної пам'яті 4ГБ. Отже на /home виділимо 210.9 GB.

Після створення необхідних розділів в режимі Legacy BIOS boot це виглядатиме приблизно так:

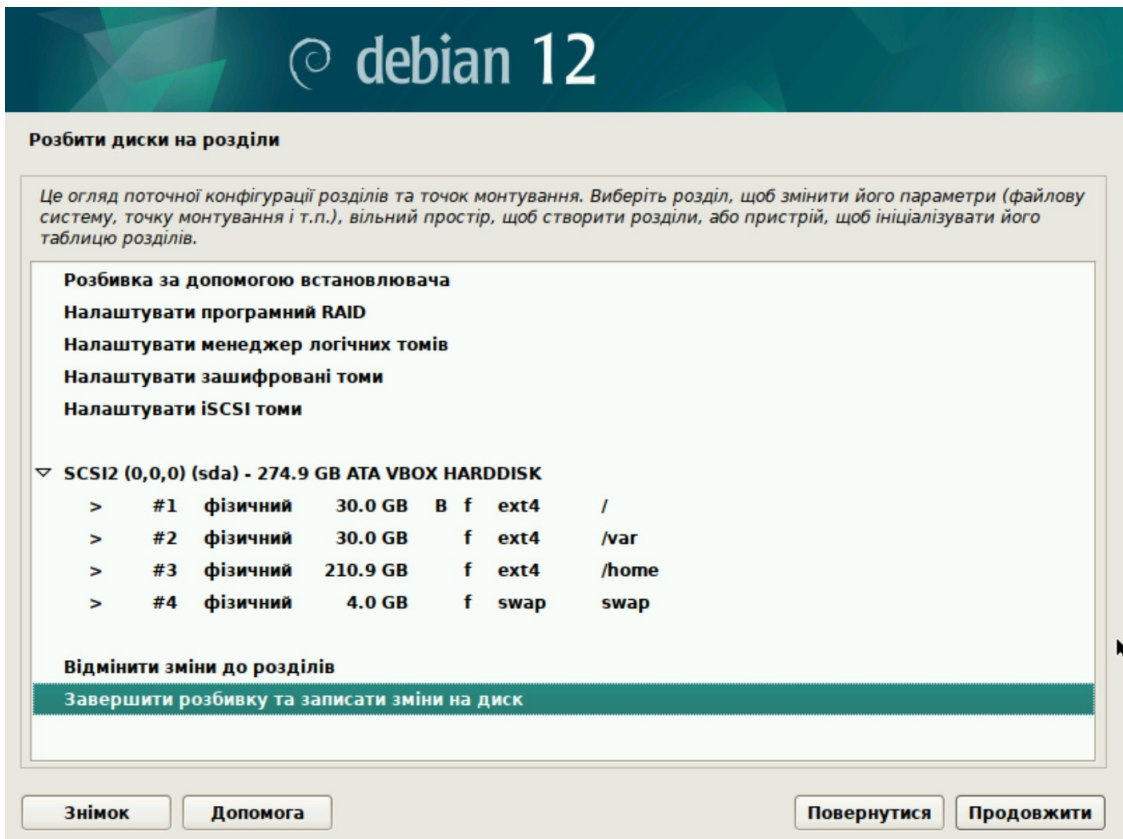

Після запису змін на диск відбувається створення розділів і їх форматування і потім виконується встановлення базової системи. Після завершення встановлення буде запропоновано вибрати сервер, з якого буде виконуватись встановлення всіх додаткових компонентів системи. Можна використати значення по замовчанню.

На етапі вибору програмного забезпечення оберіть лише наступні пункти:

- Настільне оточення Debian
- KDE Plasma
- Стандартні системні утиліти

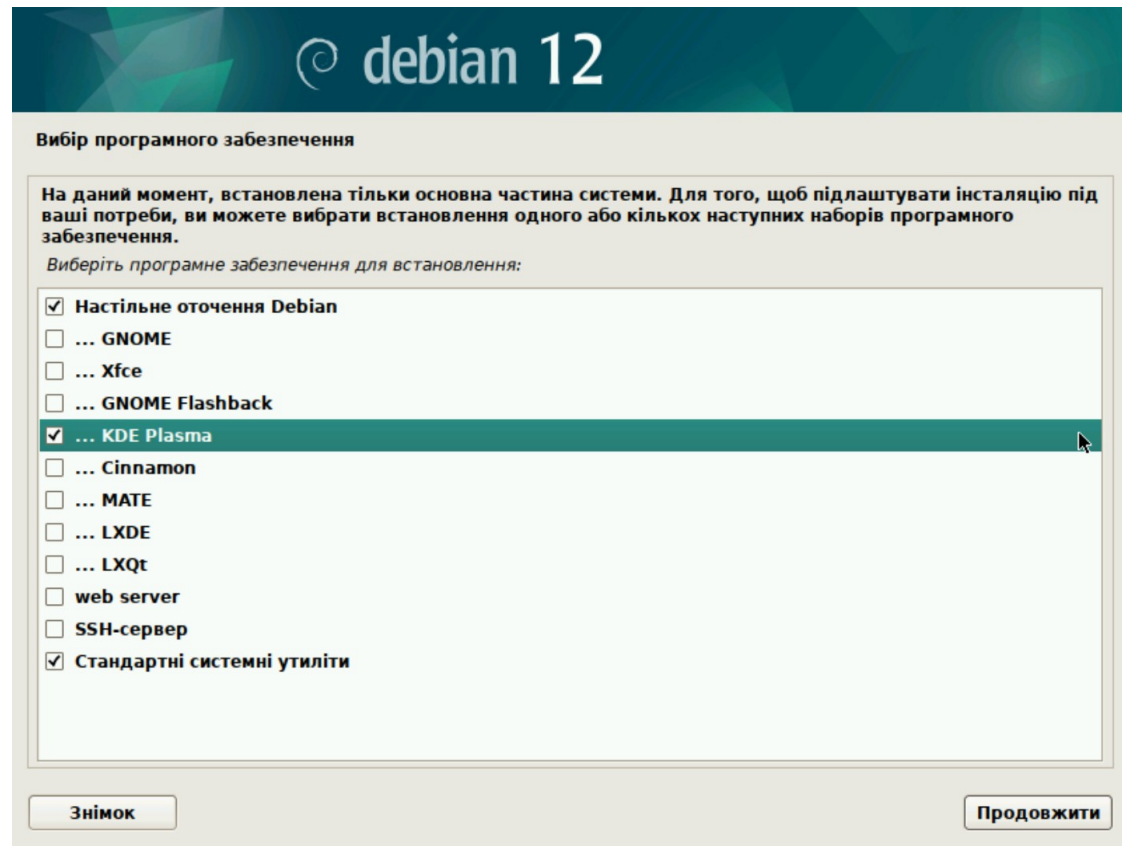

Після цього розпочнеться інсталяція програмного забезпечення. Це може тривати від декількох хвилин до десятків хвилин в залежності від швидкодії комп'ютера і швидкості Internet.

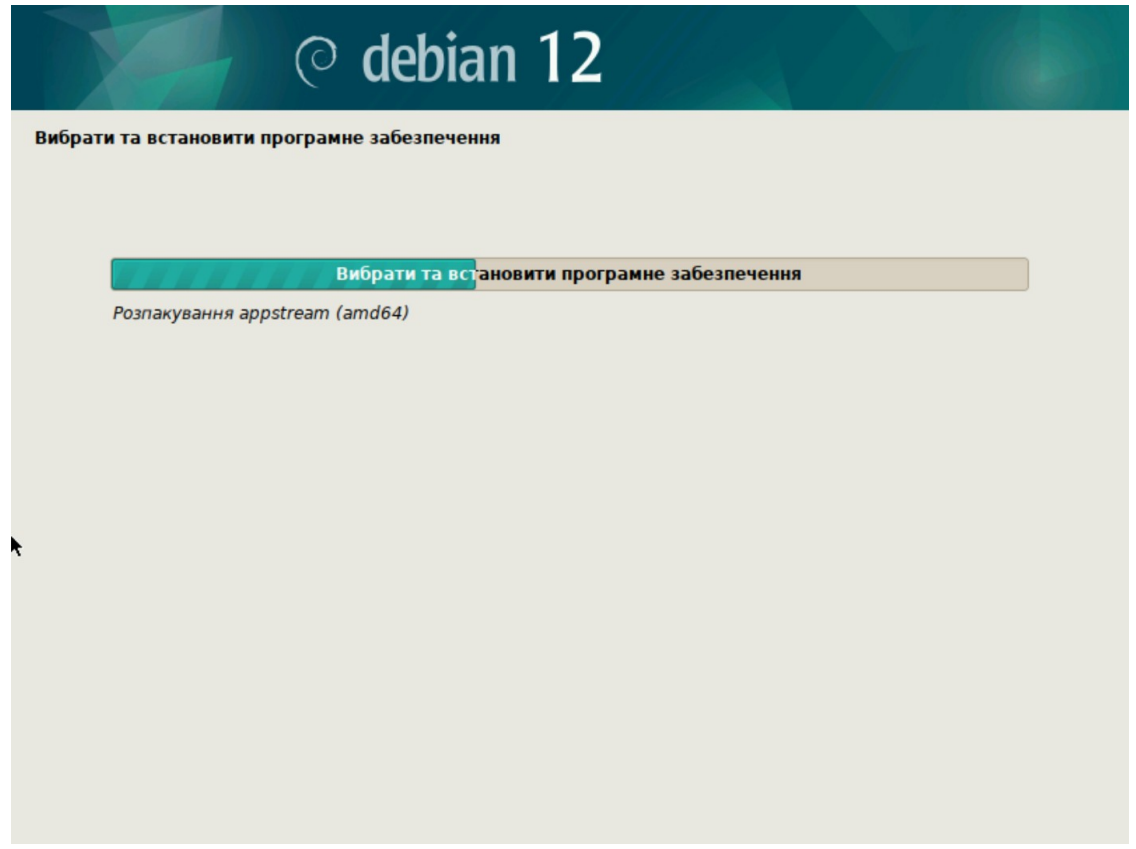

Після завершення встановлення програмного забезпечення буде встановлено завантажувач системи GRUB. Для цього потрібно вказати на який диск встановити завантажувач.

Після завершення інсталяції системи необхідно перезавантажити комп'ютер.

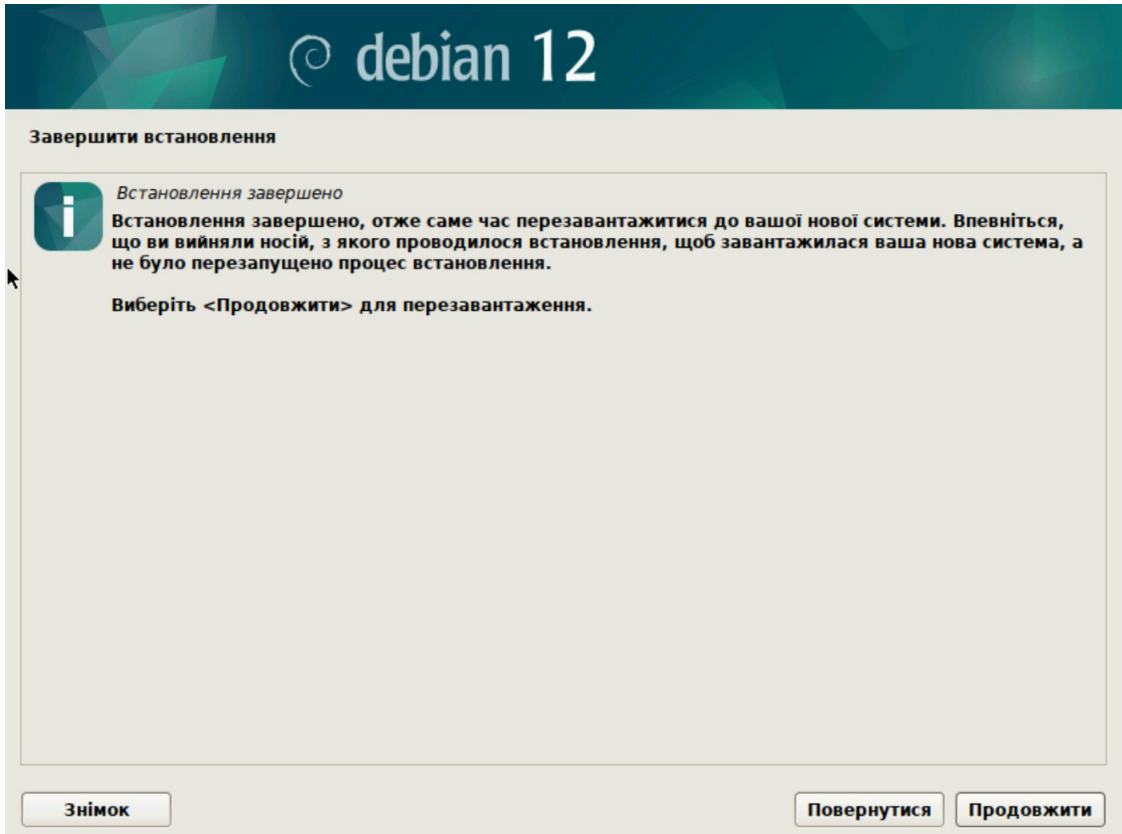

Після завершення роботи системи необхідно вилучити носій з якого проводили інсталяцію і налаштувати BIOS для завантаження з жорсткого диску. Перше завантаження може тривати довше звичайного. Після успішного завантаження Ви побачите вікно входу в систему.

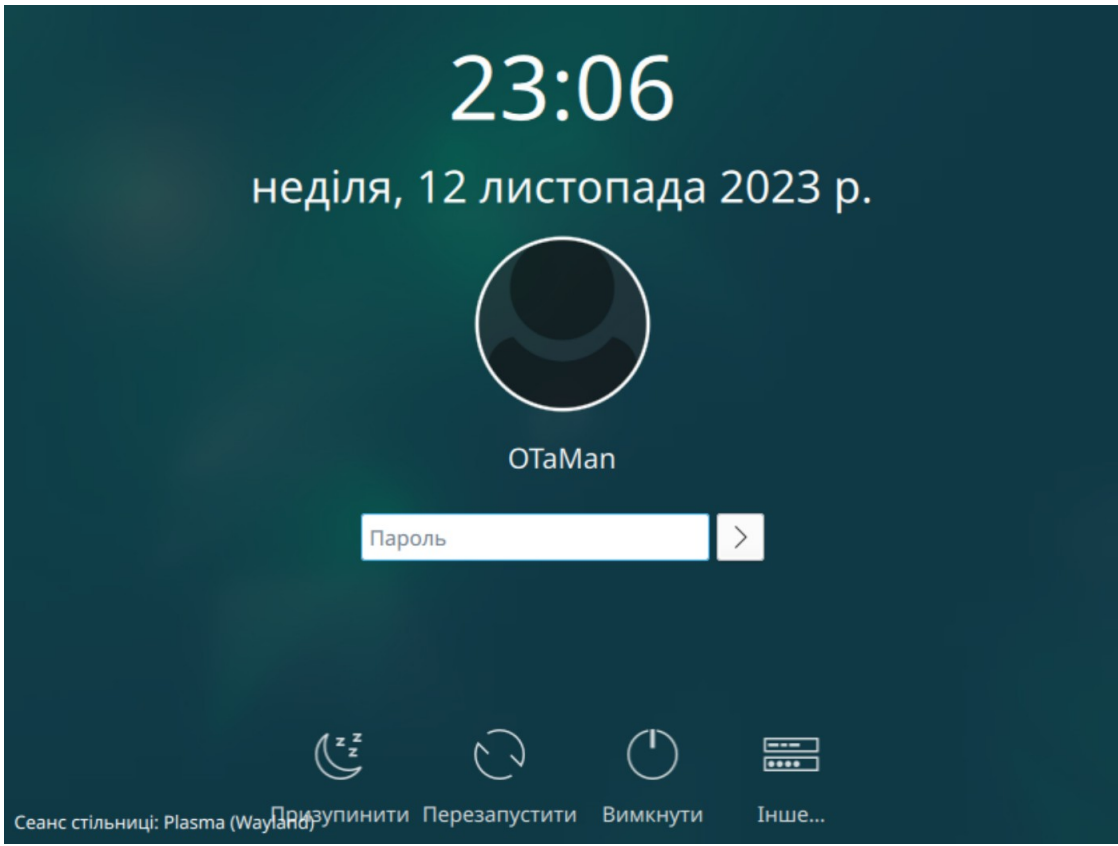

Для входу необхідно ввести пароль otaman

## **3. Встановлення OTaMan**

Перевірте підключення комп'ютера до мережі з доступом в Інтернет.

**Увага!** В процесі установки буде завантажено великий об'єм файлів, тому рекомендується використовувати безлімітне з'єднання з Інтернет.

Для подальшої інсталяції запустить Термінал (Konsole)

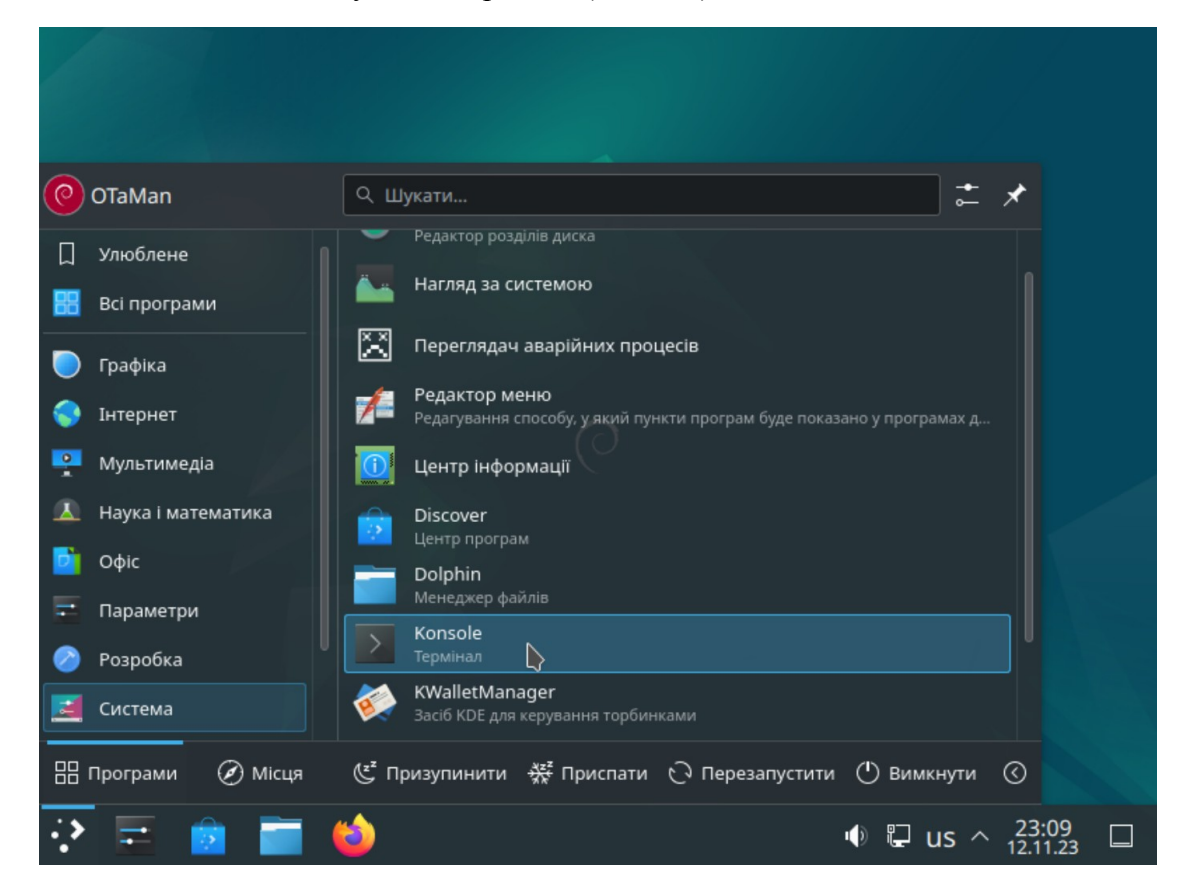

У вікні термінала наберіть команду

## **su -l**

Для запуску команди в терміналі необхідно натиснути Enter. Введіть пароль адміністратора системи (root) і натисніть Enter

**Увага!** При введенні паролю в консолі символи не відображаються.

Перед завантаженням сценарію для автоматичного встановлення і налаштування необхідних компонентів необхідно видалити його попередні завантажені версії. Якщо завантаження сценарію виконується вперше після інсталяції системи, то цей крок можна пропустити.

## **rm install-debian.sh\***

і натисніть Enter

Завантажте сценарій для автоматичного встановлення і налаштування необхідних компонентів.

## **wget otaman.org.ua/install-debian.sh**

і натисніть Enter

запустіть завантажений скрипт командою

### **sh intall-debian.sh**

і також натисніть Enter

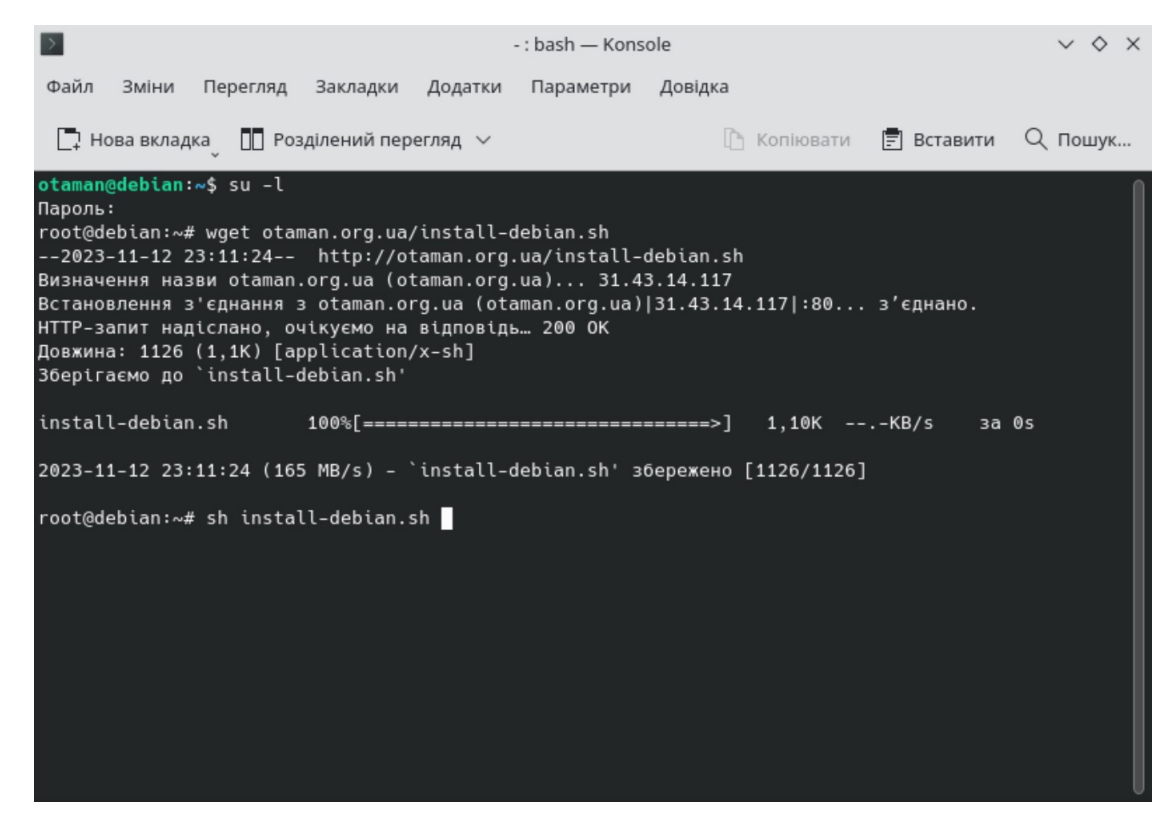

В залежності від швидкодії комп'ютера та Інтернет, а також кількості оновлень процес встановлення може зайняти від 5 до 60 хвилин.

Після успішного завершення роботи скрипта система буде автоматично перезавантажена.

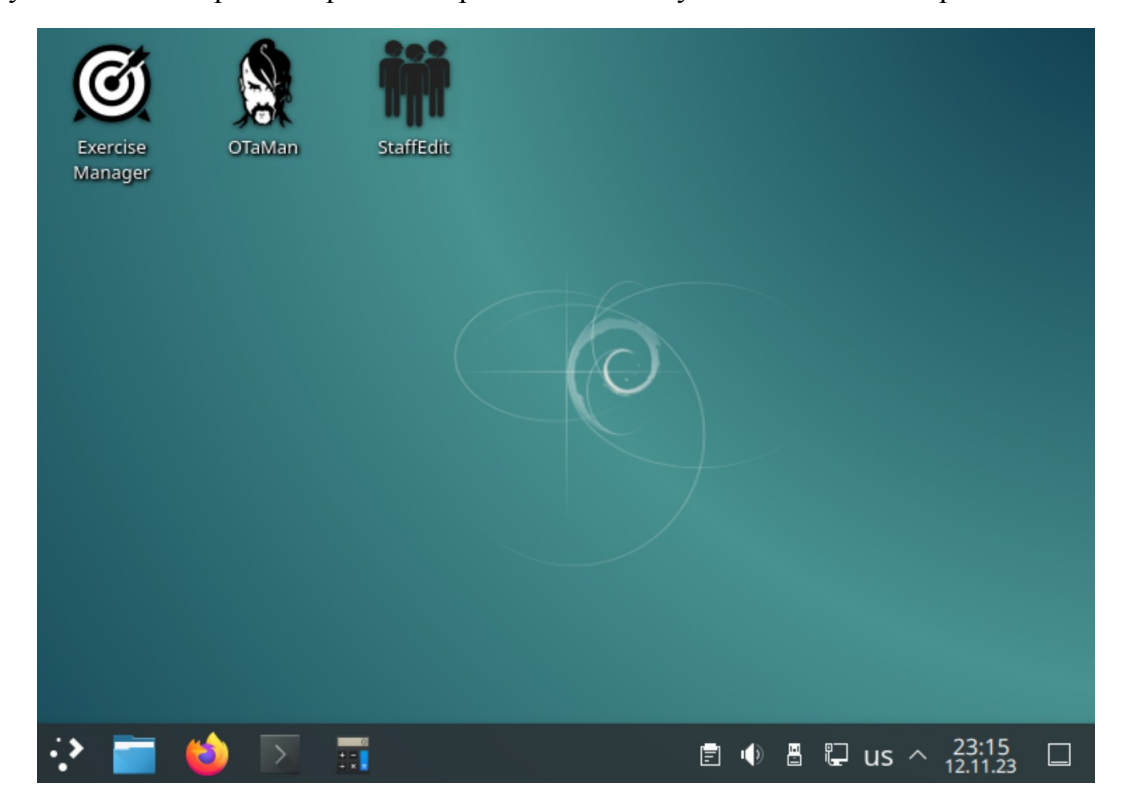

Тепер все готово для використання OTaMan.

## **4. Оновлення Debian Linux і програми OTaMan**

При виконанні інсталяційного скрипта було виконано повне оновлення операційої системи і встановлено найновішу на той момент версію програми OTaMan. Але оновлення системи випускаються регулярно. Деякі з цих оновлень пов'язані з безпекою та якістю системи. Програма OTaMan також постійно вдосконалюється і супроводжується. Тому бажано періодично виконувати оновлення операційної системи і програми OTaMan.

Оновлення операційної системи Debian Linux можна виконати різними способами:

- 1) за допомогою програми Discover в режими GUI
- 2) за допомогою консольної команди apt

#### **Оновлення операційної системи за допомогою програми Discover**

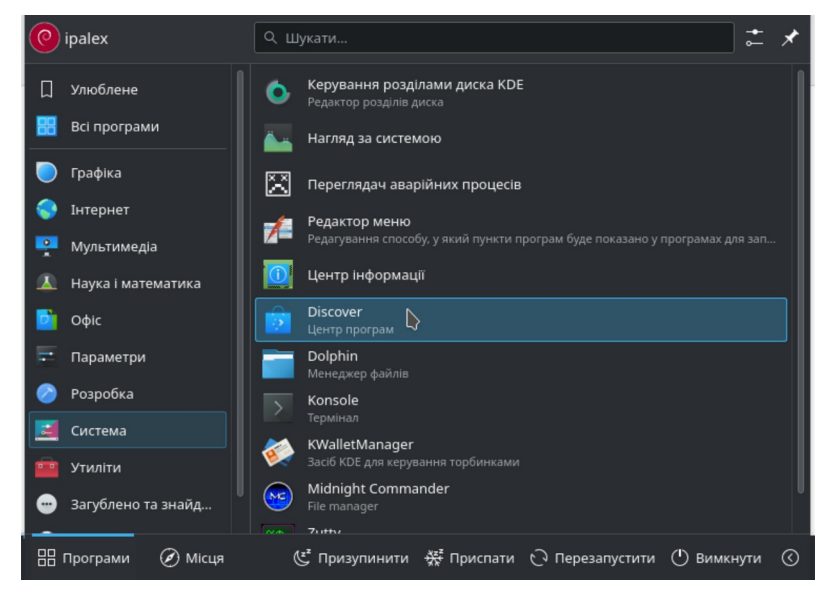

В списку ліворуч, в внизу є пункт Оновлення.

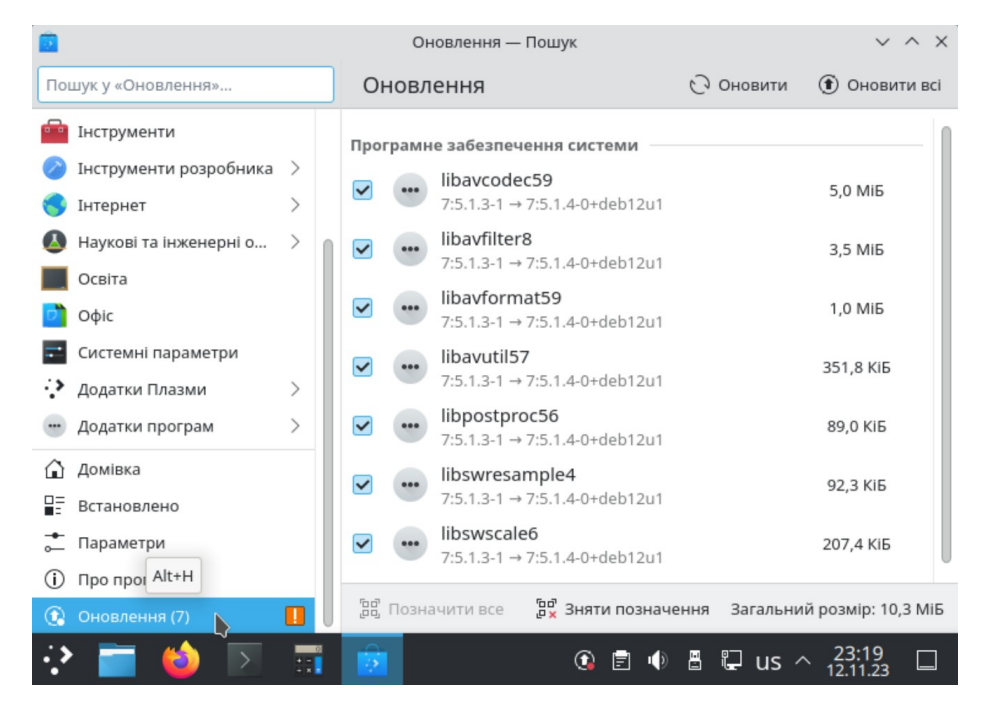

Якщо оновлення присутні, то потрібно натиснути кнопку Оновити всі. Після цього буде потрібно ввести пароль root, який було задано при інсталяції системи.

#### **Оновлення операційної системи в терміналі**

Запустить термінал (Konsole). Отримайте права суперкористувача (root) - введіть команду

#### **su -l**

Для запуску команди в терміналі необхідно натиснути Enter. Введіть пароль адміністратора системи (root) і натисніть Enter

**Увага!** При введенні паролю в консолі ніякі символи не відображаються.

Для оновлення системи введіть такі команди:

## **apt-get update apt-get dist-upgrade**

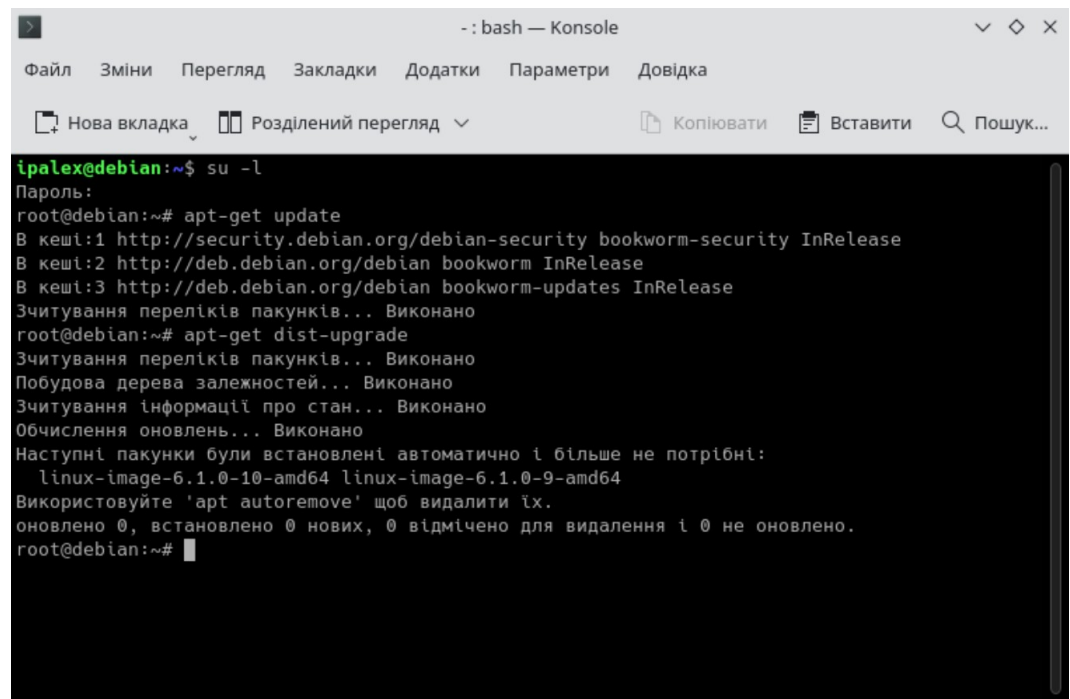

#### **Оновлення програми OTaMan**

Оновлення програми OTaMan також виконується в консолі. Для цього після оновлення операційної системи введіть команду

### **update-OTaMan**

і натисніть Enter.